## **Outil de suppression de pages et comptes d'utilisateurs**

## **Mise en place de l'outil**

Créer une page "GestionUtilisateurs" (par exemple) et la protéger absolument en lecture et écriture (Remplacer les "\*" par "WikiAdmin")

a/ Écrire dans cette page le code suivant : {{usersdeleting}} b/ Sauvegarder la page. La sauvegarde de cette page avec ce codelà demande les codes d'accès MySql de ce wiki. c/ (optionnel) Placer un lien vers cette page dans TableauDeBordDeCeWiki

## **Utilisation de l'outil**

Aller sur la page « GestionUtilisateurs » Les codes d'accès à la base de données sont demandés. (sécurité renforcée)

Capture écran de l'interface de suppression des **utilisateurs**:

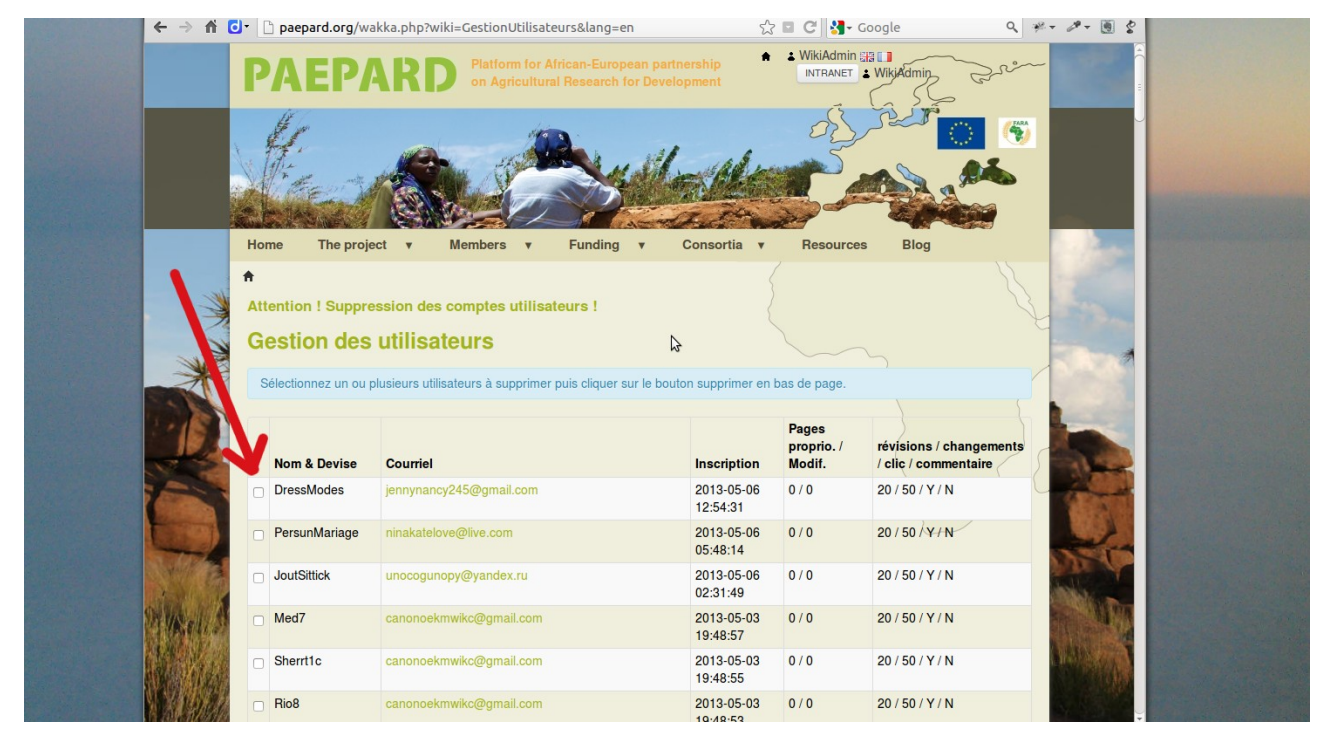

Pour supprimer un compte utilisateur, il suffit de cocher le compte à effacer (case à gauche de la page) puis cliquer sur le bouton « supprimer des utilisateurs » en bas de page.

**Attention : Pas de validation ni de retour en arrière possible !**

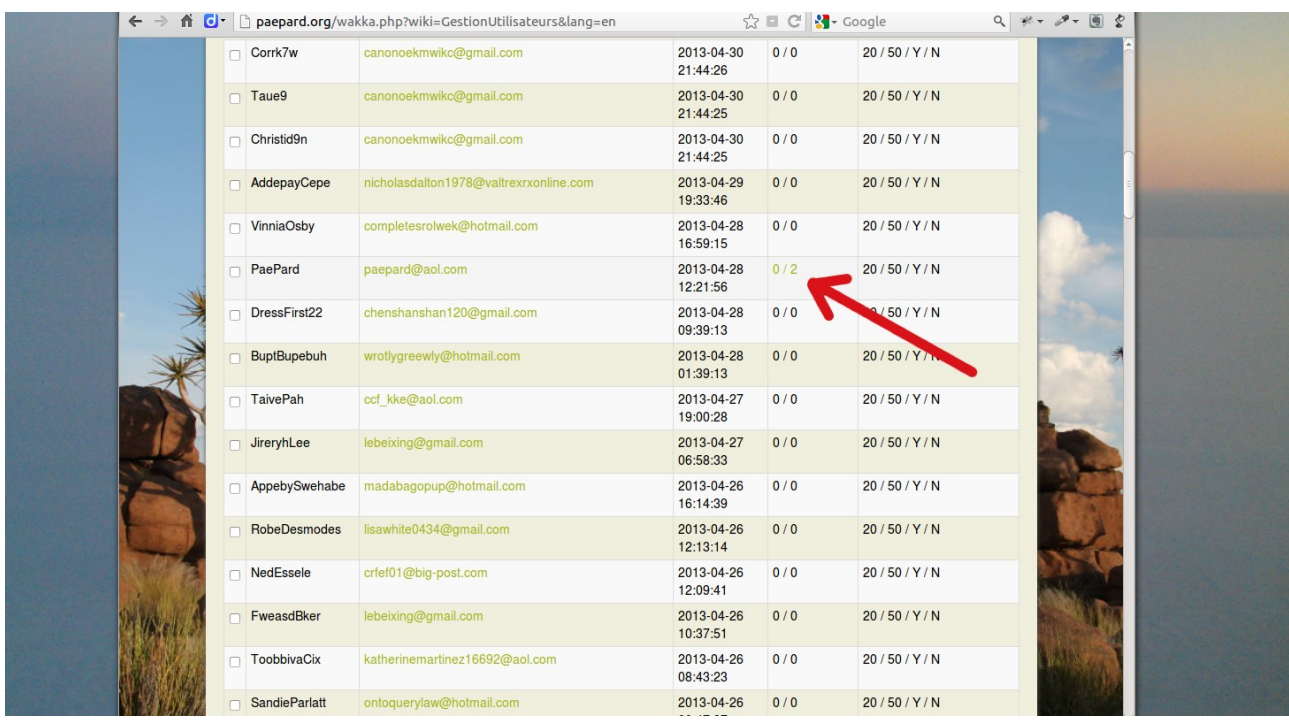

Capture écran (2) de l'interface de suppression des **utilisateurs**:

Dans la colonne « Pages proprio / Modif » sont affichés les nombres de pages créées et modifiées par cet utilisateur. En cliquant sur ce lien, on tombe sur la page de suppression des pages en question. (vue ci-dessous)

## Capture écran de l'interface de suppression des **pages**:

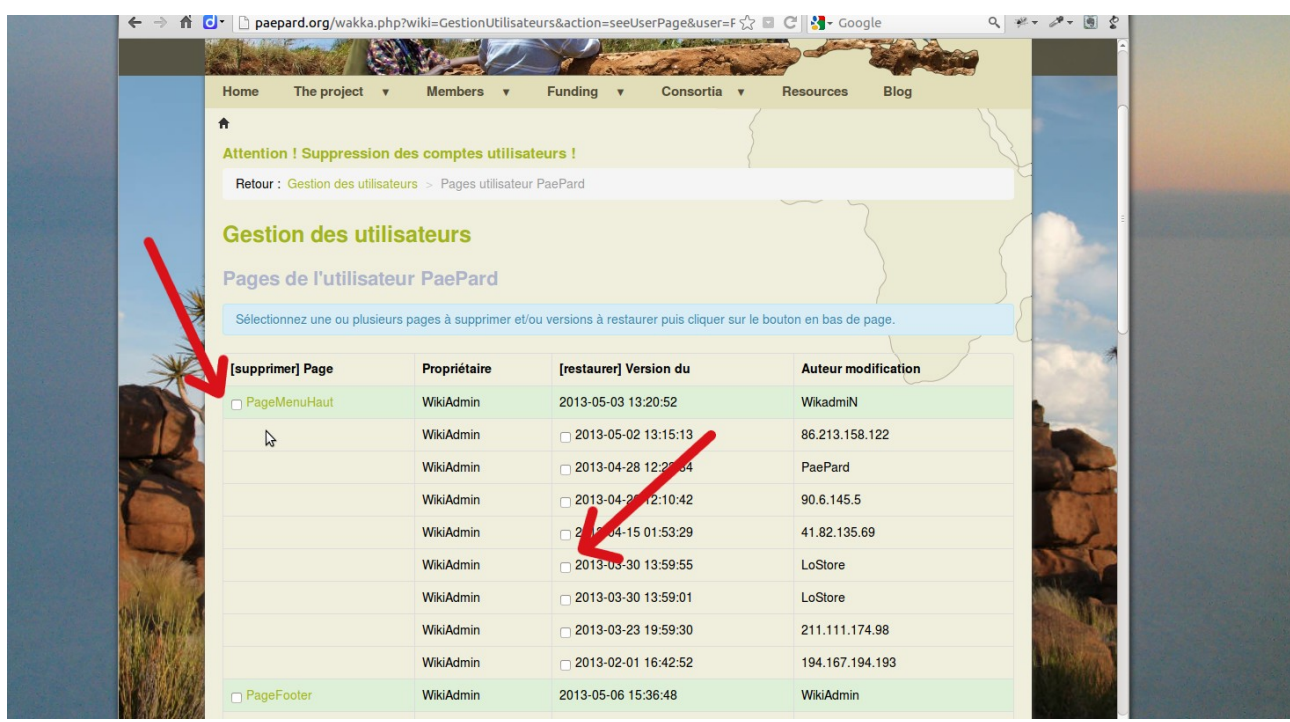

Pour supprimer une page, cocher la page choisie (cases à gauche) puis cliquer sur le bouton en bas « Supprimer des pages et/ou restaurer des versions »

**Attention : Pas de validation ni de retour en arrière possible !**

Pour restaurer une version de page, cocher la case correspondante dans la colonne 3 ([restaurer] Version du) puis cliquer sur le bouton en bas « Supprimer des pages et/ou restaurer des versions » **Attention : Pas de validation ni de retour en arrière possible !**

**Important ! Les pages officielles (par exemple « PageMenuHaut ») ne doivent pas être supprimées même si elles apparaissent dans cette interface. Il faut les nettoyer et restaurer les versions correspondantes éventuellement.**